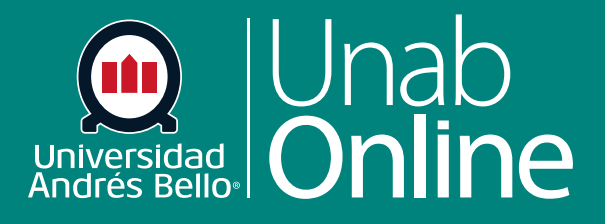

**DONDE TÚ VAS, TODO** 

**CAN** 

# **Cómo creo preguntas de elección múltiple**

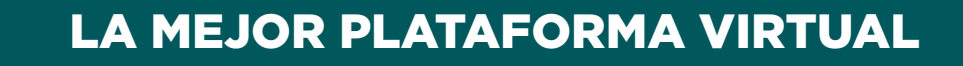

# **Cómo creo preguntas de elección múltiple**

De acuerdo con sus características y lo que usted debe evaluar, los diferentes tipos de preguntas de Canvas pueden ser más o menos adecuadas para el nivel universitario. En general, si usted va a realizar un examen tipo solemne o con una ponderación mayor al 15% se recomienda utilizar preguntas de respuesta de elección múltiple, de respuestas múltiples, de respuesta numérica, pregunta de fórmula, pregunta de desarrollar o de respuesta de archivo. Los demás tipos de ítems se pueden utilizar en evaluaciones formativas o de escasa ponderación, ya que evalúan habilidades muy básicas, solo del nivel conocer o comprender.

En este tutorial nos referiremos a la creación de preguntas de Elección múltiple en Canvas. Este tipo de pregunta corresponde al tradicional ítem conocido como de selección múltiple, o de alternativas, en que, frente a un enunciado o pregunta, los y las estudiantes deben seleccionar solo una respuesta correcta de entre 3 o más opciones. Es decir, una opción es la clave o respuesta correcta, y las demás son los distractores u opciones incorrectas.

#### Tabla de contenido

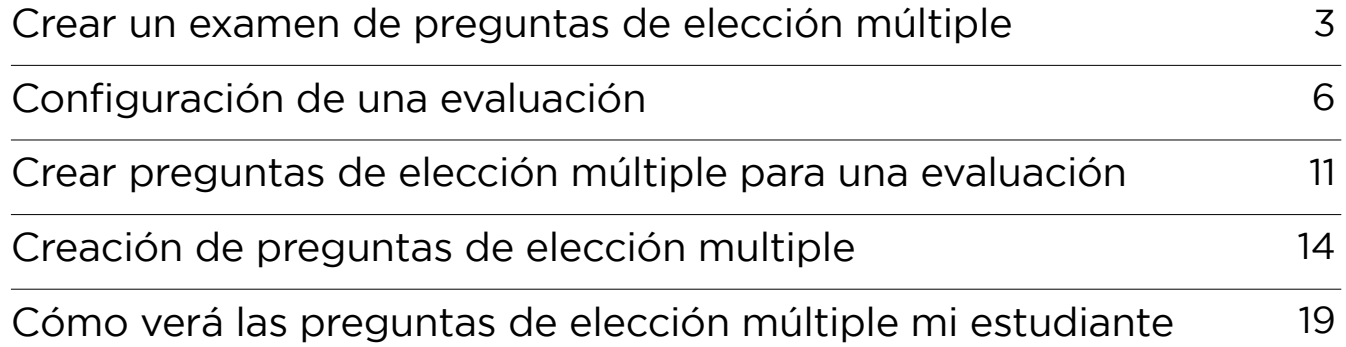

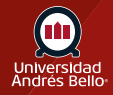

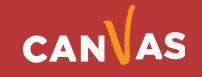

# <span id="page-2-0"></span>**Crear un examen de preguntas de elección múltiple**

Al igual que para crear cualquier examen o evaluación tipo prueba, debe comenzar por acceder en el menú del curso a **Evaluaciones**.

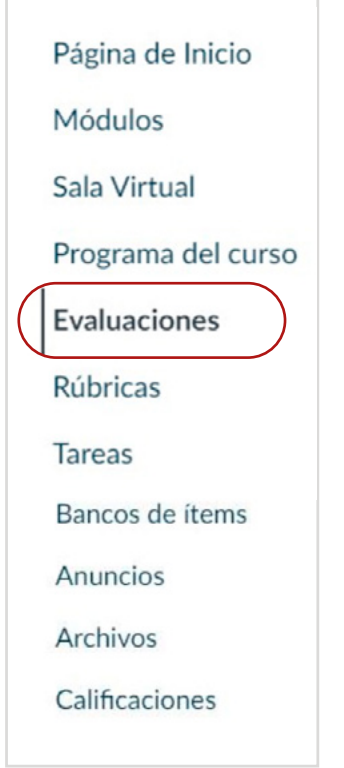

**Los pasos que debe seguir para crear exámenes y cuestionarios son los mismos.** Primero debe ir al menú del curso y hacer clic sobre Evaluaciones **(1)** y luego sobre +Examen **(2)**.

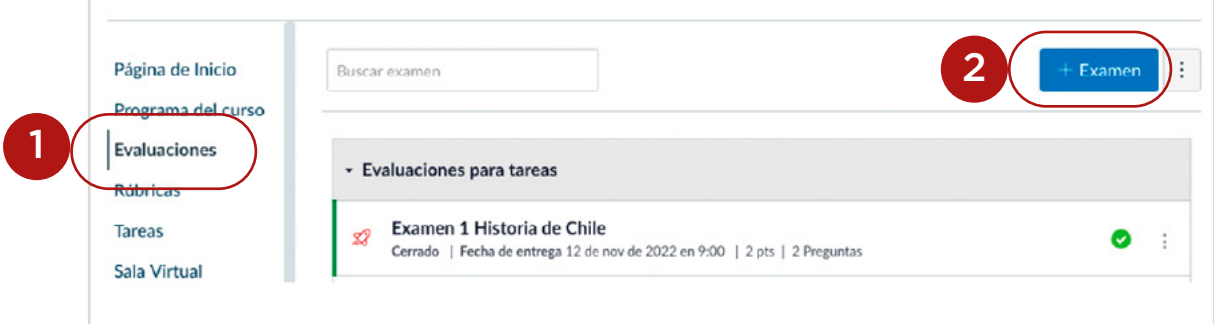

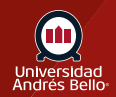

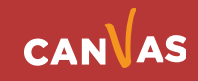

Al hacer clic en +Examen aparecerá un cuadro de diálogo donde debe seleccionar **Exámenes clásicos (3)** y luego en Entregar **(4)**.

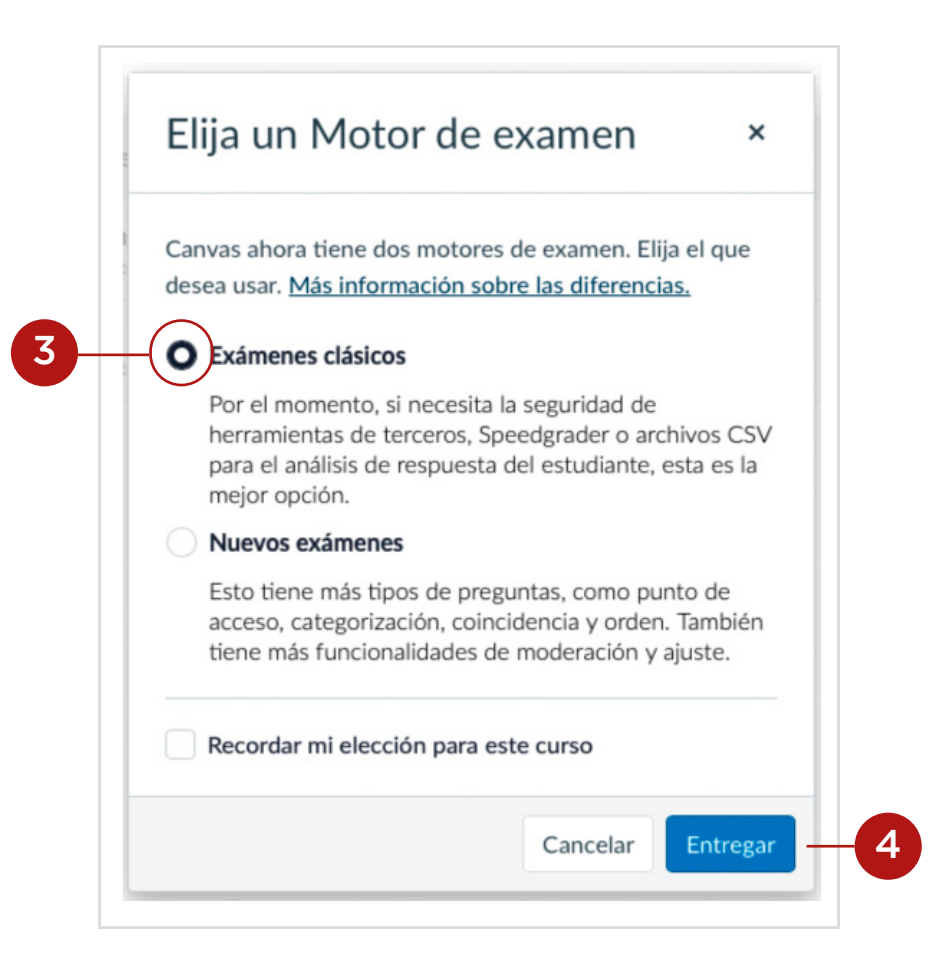

**Nota:** se recomienda seleccionar Exámenes clásicos porque Nuevos Exámenes aún no está totalmente habilitado en Canvas y puede generar dificultades al momento de querer utilizarlos para evaluar a sus estudiantes.

Antes de comenzar a escribir en el Editor de texto enriquecido **(5)** para crear un examen o encuesta, debe ir a Tipo de examen **(6)** y decidir qué tipo necesita utilizar.

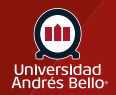

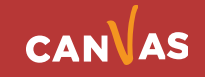

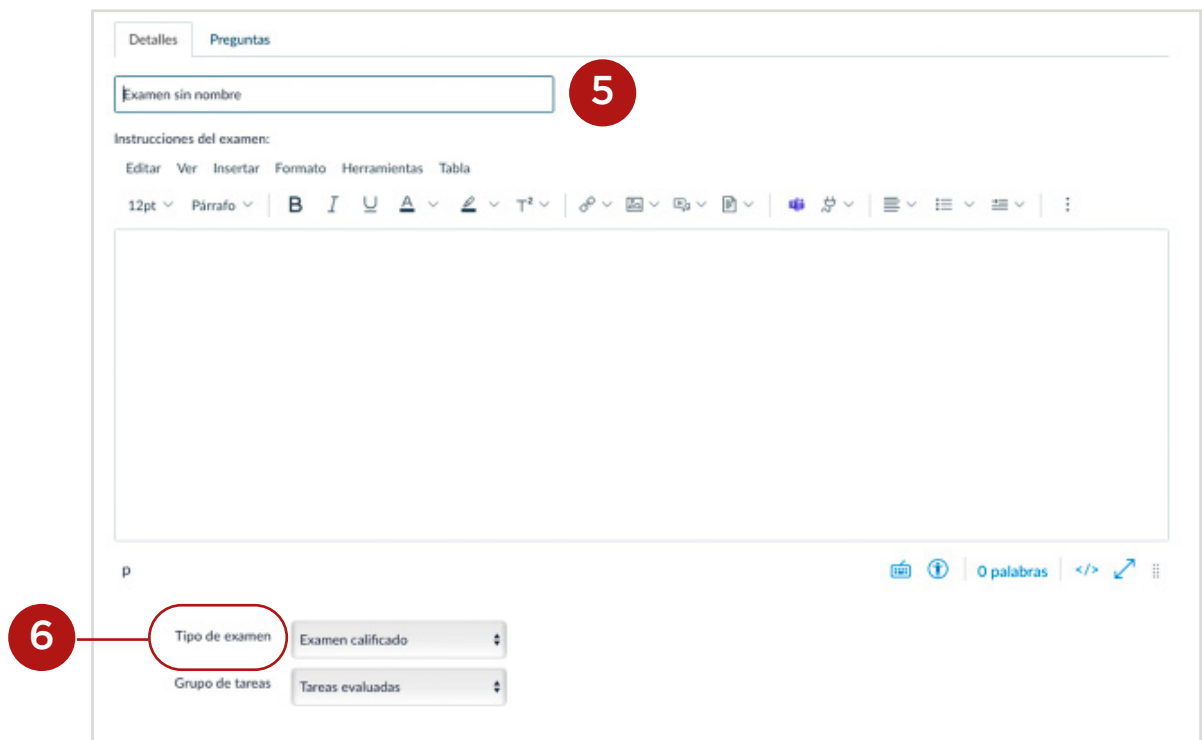

Se desplegará un submenú **(7)** donde deberá seleccionar el tipo de evaluación que requiere hacer.

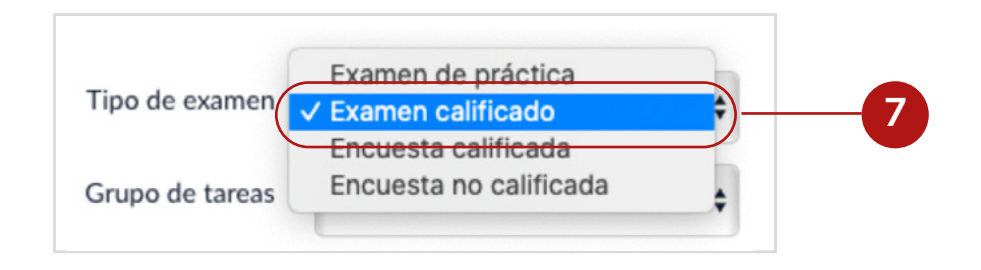

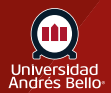

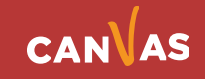

# <span id="page-5-0"></span>**Configuración de una evaluación**

Una vez que decidió que tipo de examen utilizará, debe comenzar a escribir en su editor de texto enriquecido todas las instrucciones y explicaciones que deben tener sus estudiantes para responder de manera adecuada el examen de preguntas de elección múltiple.

Los siguientes pasos se aplican a cualquier tipo de preguntas de examen que usted quiera utilizar.

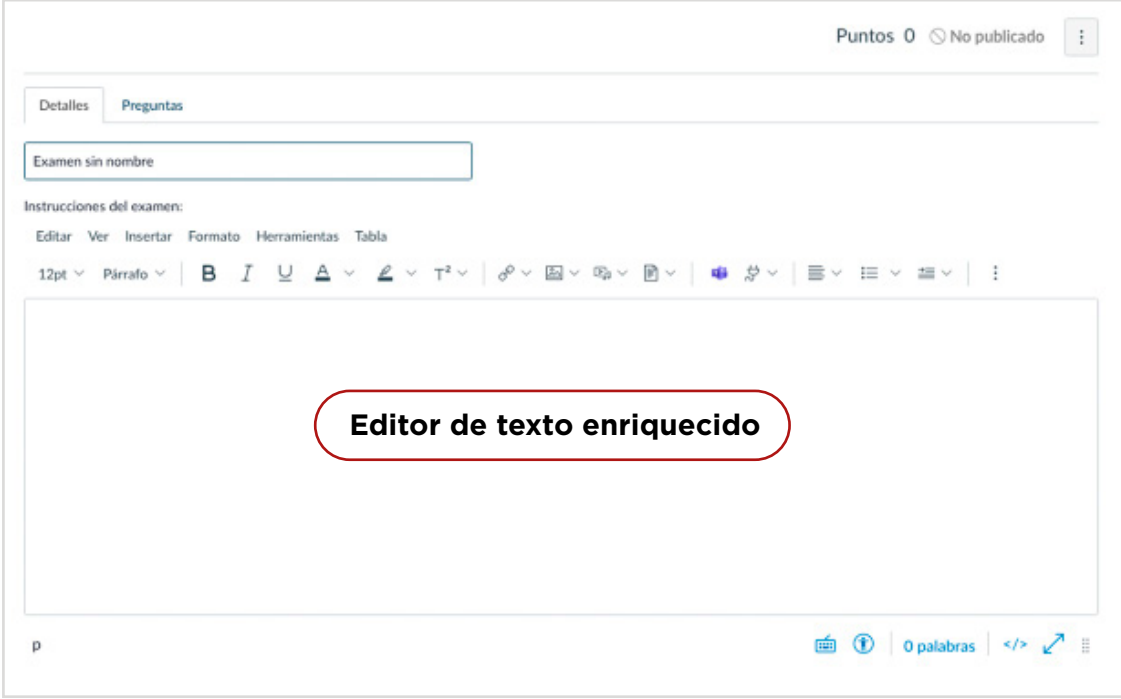

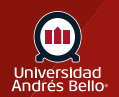

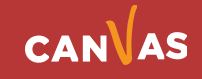

Luego puede continuar configurando se examen o prueba, seleccionando las siguientes configuraciones:

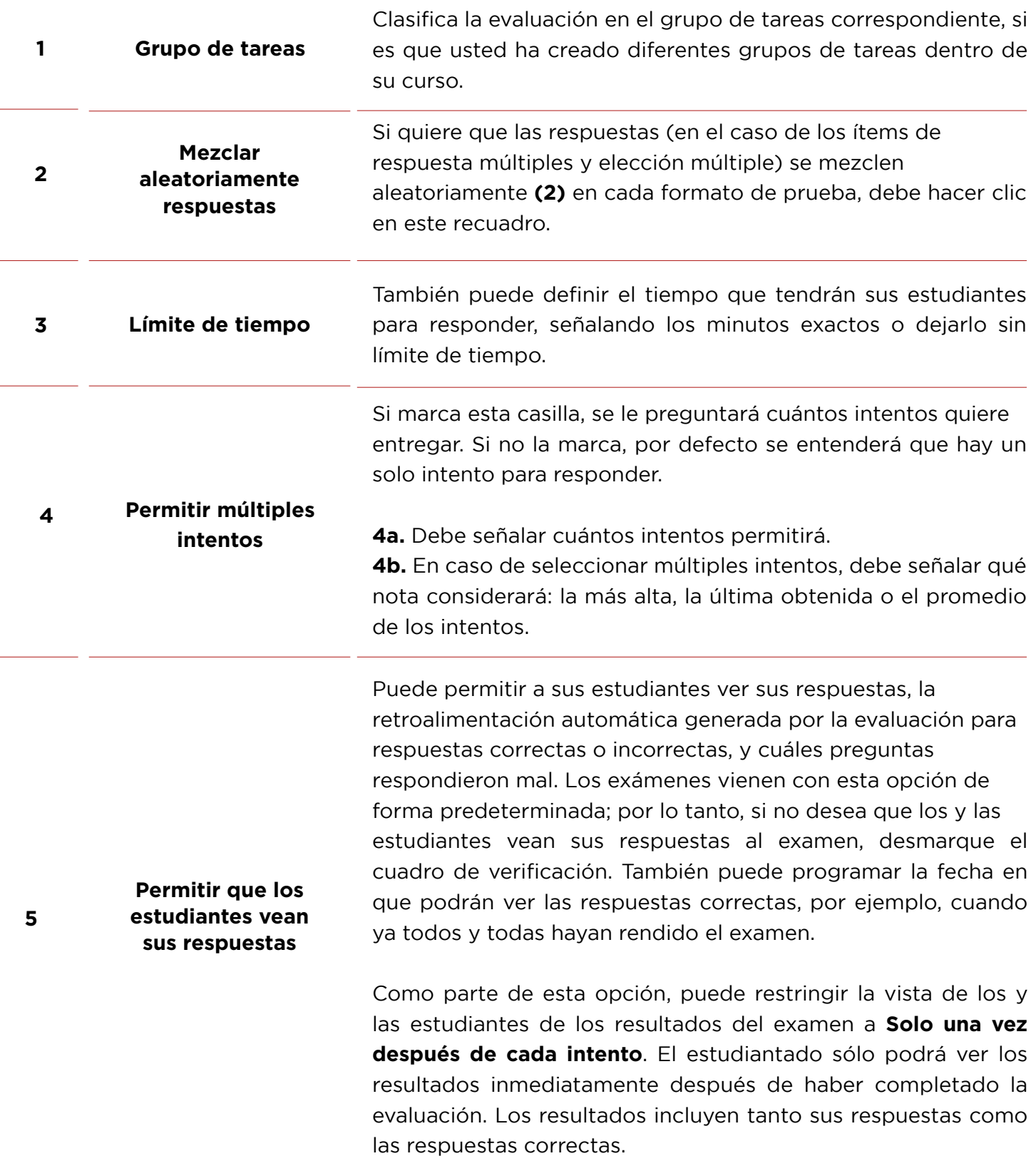

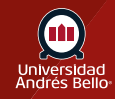

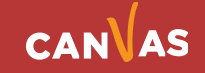

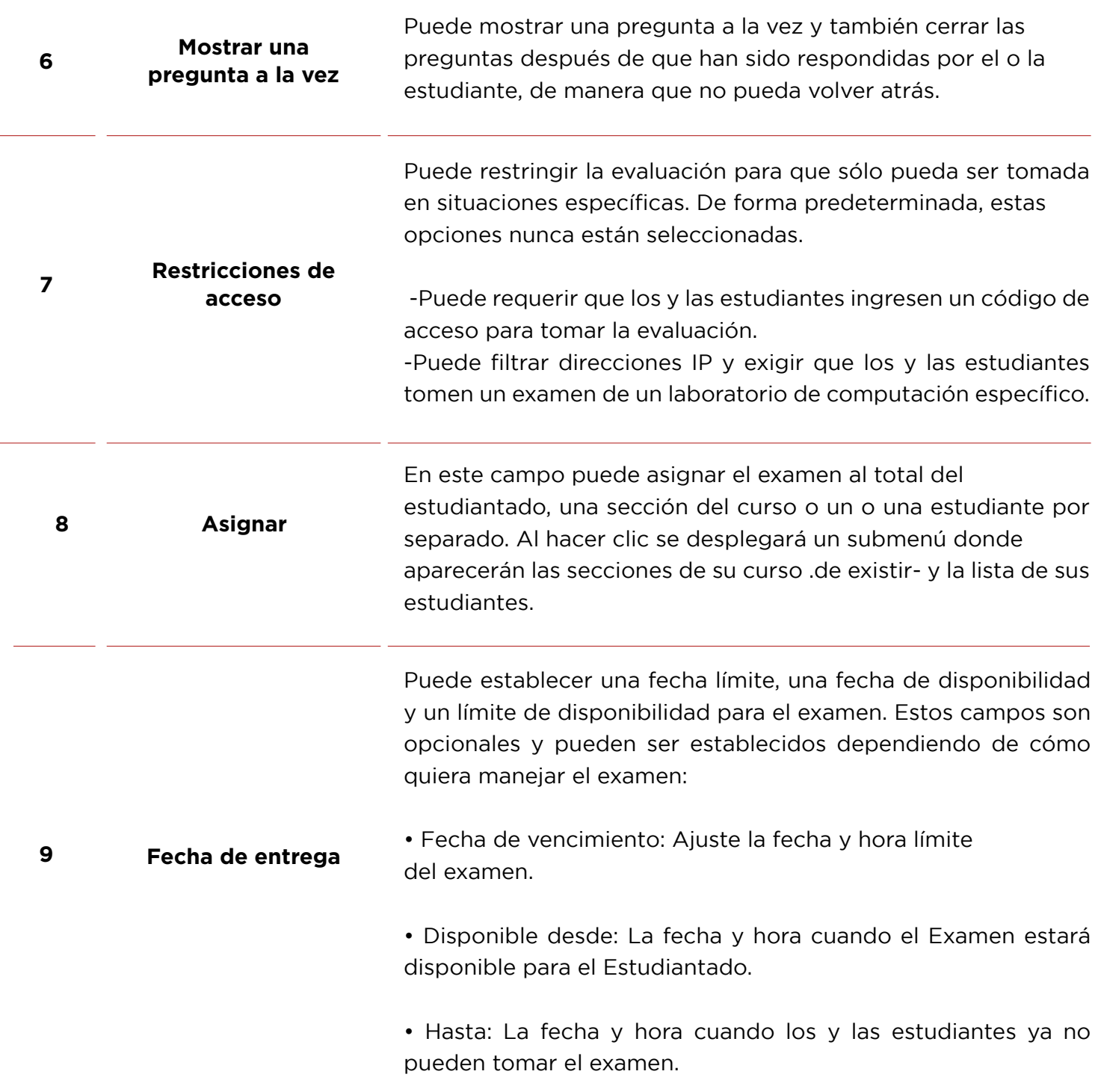

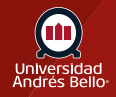

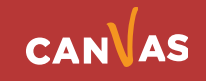

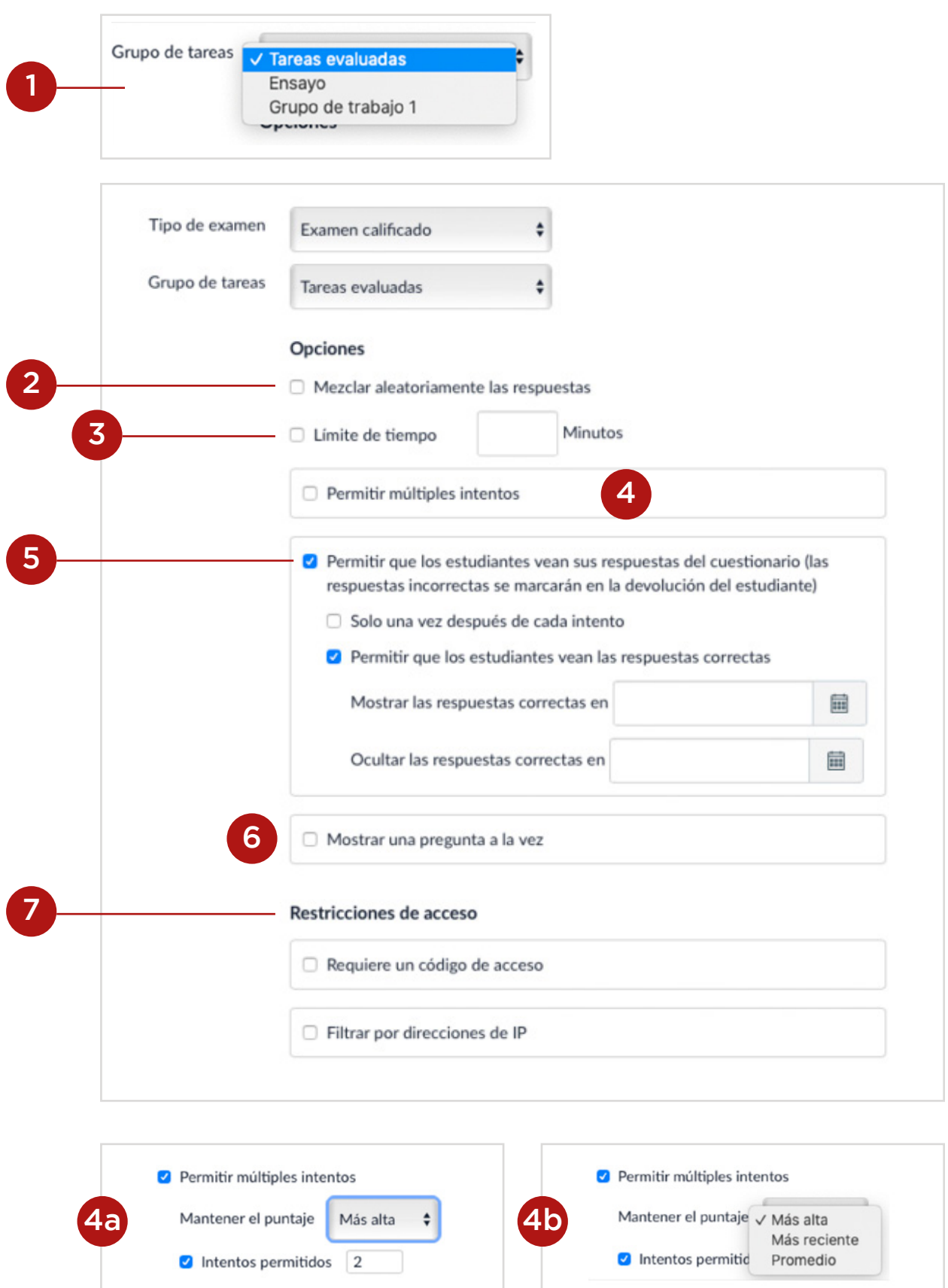

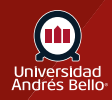

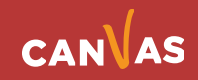

9

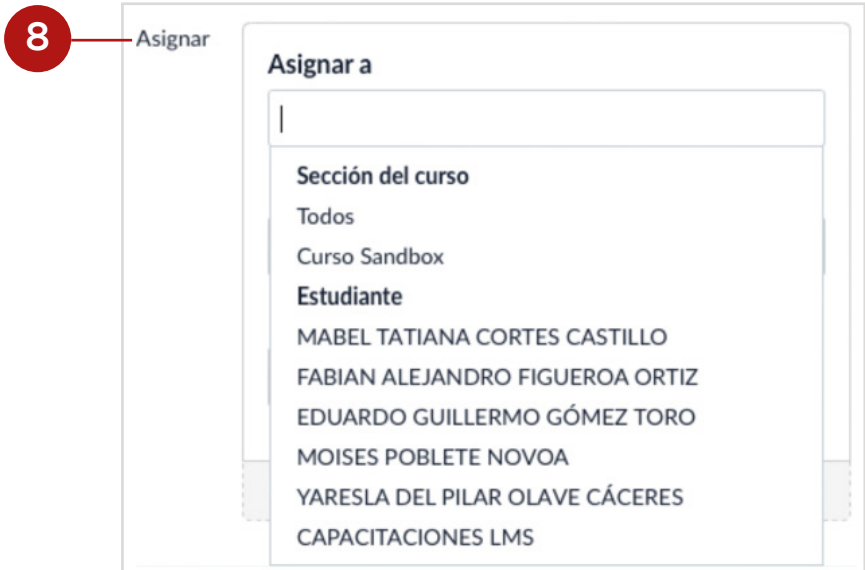

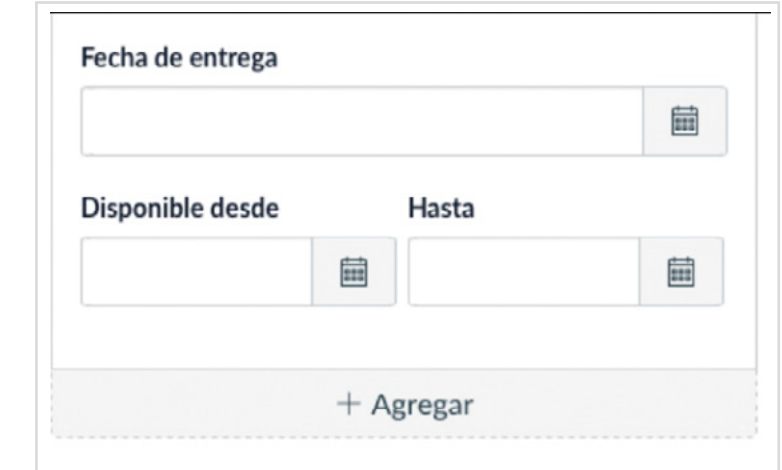

Cuando usted ya ha configurado todas las opciones de su examen, debe Guardar y publicar **(10)** si ya terminó y está listo para ser visto por sus estudiantes, o puede solo Guardar **(11)** lo que significa que quedará como borrador. Si hace clic en Cancelar **(12)**, se perderán las configuraciones que usted realizó anteriormente. Además, puede hacer clic en Informar a los usuarios (estudiantes) que este examen ha cambiado **(13)** para que, en caso de realizarle modificaciones, estos lo sepan.

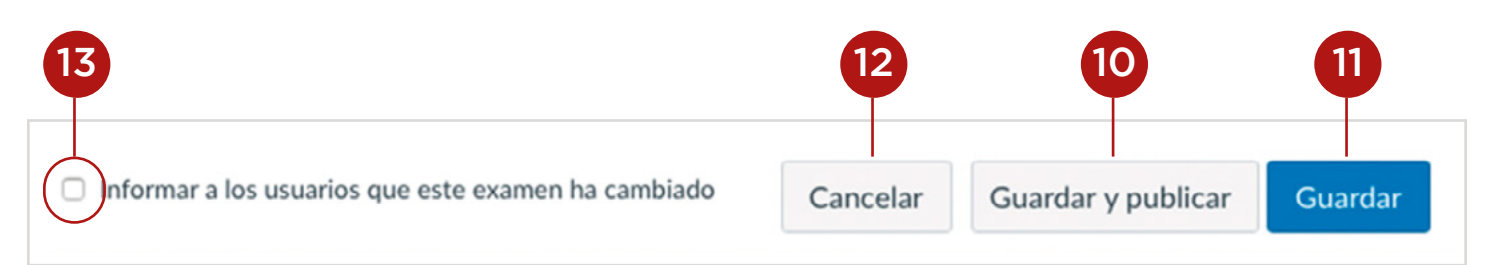

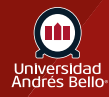

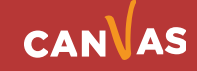

# <span id="page-10-0"></span>**Crear preguntas de elección múltiple para una evaluación**

Una vez que ha configurado los detalles y opciones para su examen o encuesta, puede continuar creando las preguntas de elección múltiple **(1)** que va a incluir en este.

Recuerde que el tipo de pregunta que usted escoja para sus exámenes debe ser coherente con los aprendizajes esperados que usted está evaluando y cómo los trabajaron sus estudiantes a lo largo del curso, es decir, sus exámenes deben estar alineados curricularmente con lo que declara que va a evaluar (los aprendizajes esperados e indicadores de logro señalados en el syllabus) y con las actividades y metodologías que utilizó en sus clases para que sus estudiantes alcanzaran los aprendizajes.

Usted puede crear sus preguntas de elección múltiple por dos caminos: Crear una Nueva pregunta **(2)** o Crear un nuevo grupo (o banco) de preguntas **(3)**. En este tutorial explicaremos como crear un examen con nuevas preguntas de elección múltiple, agregándolas de manera individual.

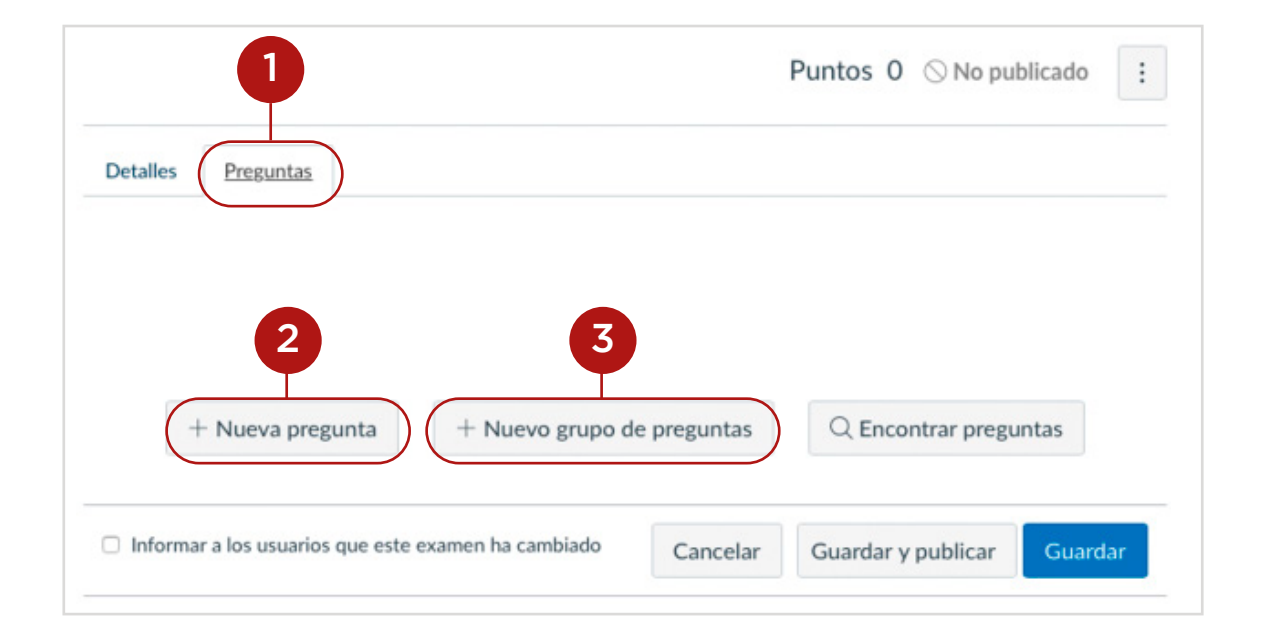

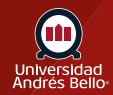

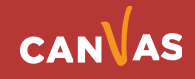

Si usted selecciona Nueva pregunta, se desplegará un menú **(4)** donde podrá escoger entre 12 diferentes tipos de preguntas **(5)**. Una vez que seleccione la pregunta de elección múltiple **(6)**, podrá ingresar el puntaje que desea que tenga cada una **(7)**.

En general, para las preguntas de lección múltiple se recomienda asignar solo un punto si son simples o directas, y 2 o más puntos si están basadas en un caso o requieren que el o la estudiante ponga en juego habilidades de nivel superior, realice cálculos y resuelva problemas para llegar a la respuesta correcta. Por lo tanto, dentro de una misma prueba, cada pregunta puede tener un puntaje diferente.

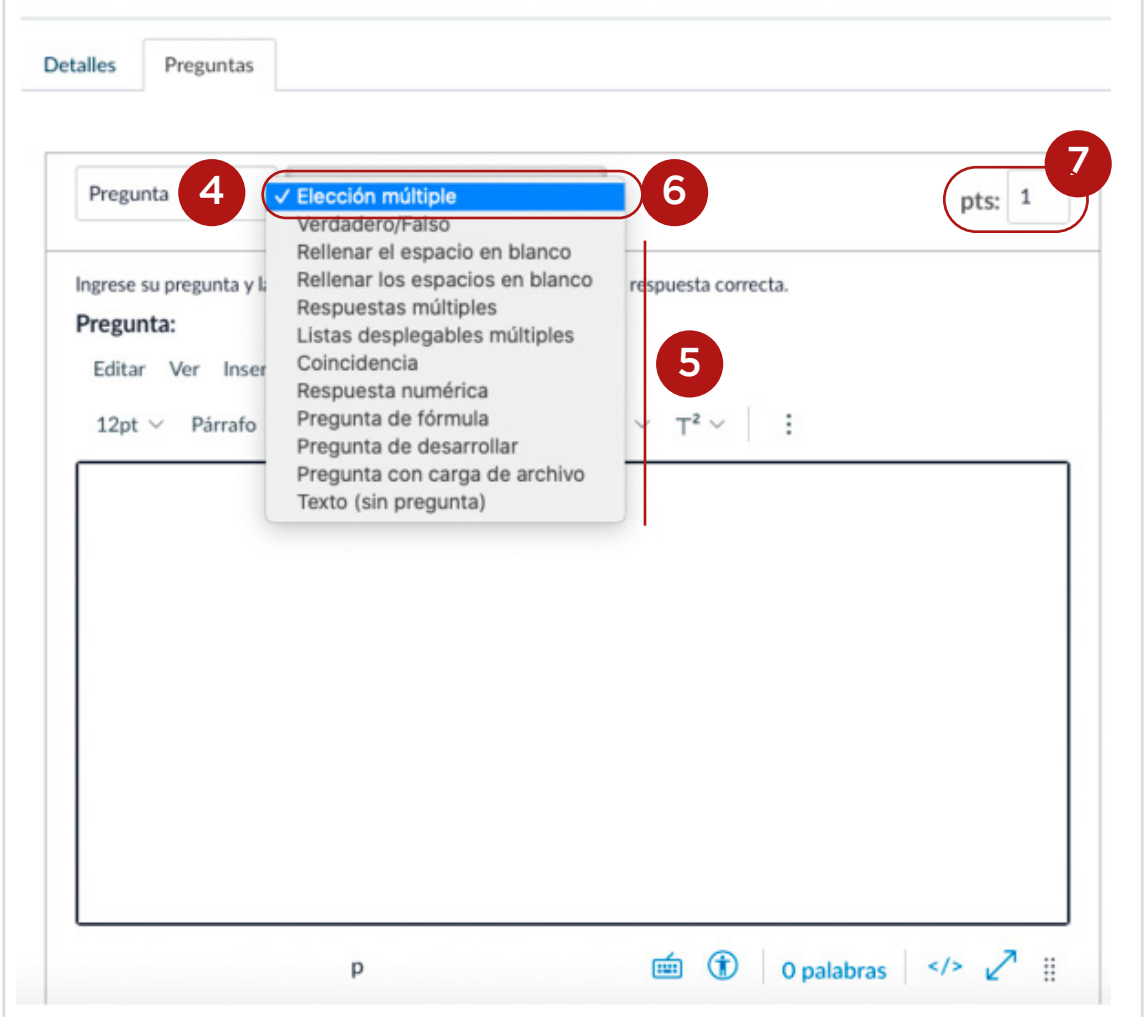

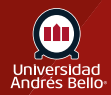

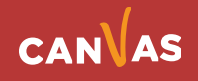

Es importante señalar que sea cual sea el tipo de ítem que usted utilice, Canvas siempre le solicitará que introduzca las respuestas correctas (excepto en preguntas de desarrollo, carga de archivo o texto) y una retroalimentación para cada respuesta, donde se señale la respuesta correcta y las erróneas, fundamentando brevemente porqué lo son cada una.

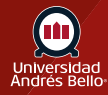

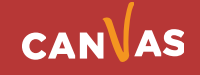

# <span id="page-13-0"></span>**Creación de preguntas de elección múltiple**

Para crear una pregunta de elección múltiple, deberá ingresar los siguientes detalles:

- **El texto de la pregunta**. Puede utilizar el Editor de texto enriquecido **(1)** para incluir videos, imágenes, ecuaciones matemáticas u otros recursos para crear un caso o contexto que genere una pregunta.

- Ingrese la **respuesta correcta (2)**.

- Ingrese las **opciones incorrectas** o distractores **(3)**. Pueden ser 3 o 4 distractores, dependiendo de lo que usted decida. Para agregar más opciones, debe hacer clic en + agregue otra respuesta **(4)**.

- En cada opción debe ingresar un texto de **retroalimentación o comentarios**, tanto para la respuesta correcta **(5)** como para cada distractor **(6)**.

- Si quiere hacer solo comentarios o una retroalimentación general, y no por cada opción, puede utilizar los recuadros del final. El recuadro verde **(7)** permite ingresar un comentario o retroalimentación a la respuesta correcta; el rojo **(8)** a todas las respuestas incorrectas y el gris **(9)** permite un comentario general, si apuntar a las respuestas correctas o incorrectas.

Cuando haya terminado de completar las opciones y retroalimentaciones o comentarios a cada respuesta no olvide hacer clic en actualizar la pregunta **(10)**.

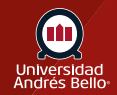

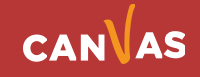

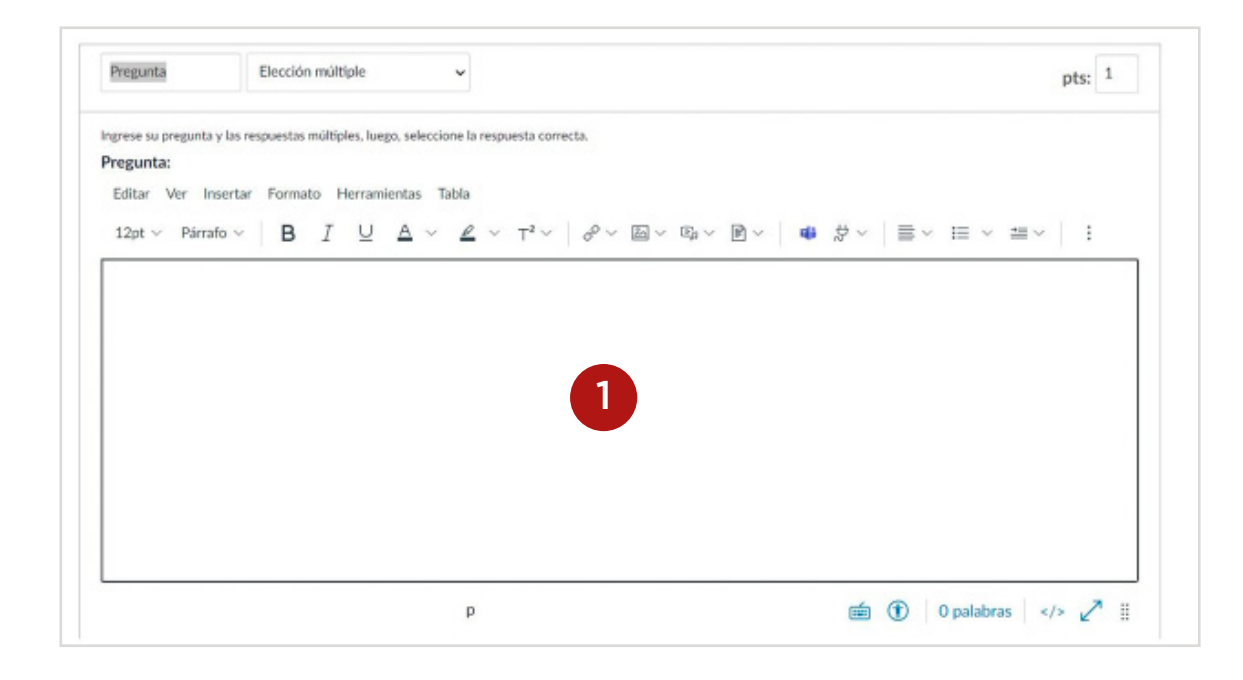

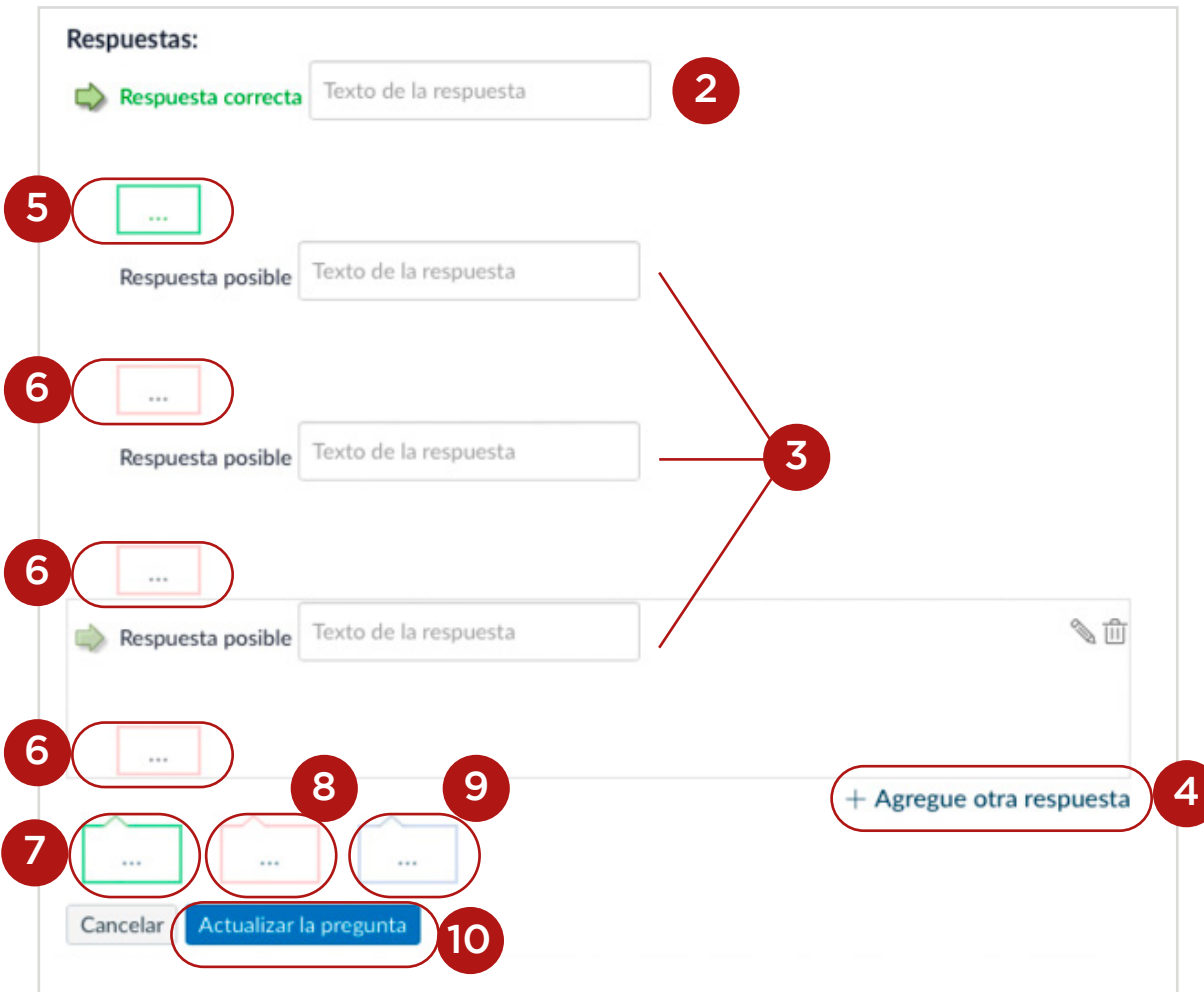

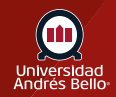

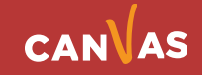

Al hacer clic en los cuadros para comentarios o retroalimentación **(5)** de la respuesta correcta, se desplegará un cuadro de texto con bordes verdes **(11)** donde usted debe escribir dicho comentario o retroalimentación. Luego de haber completado los comentarios debe hacer clic en Listo **(12)**.

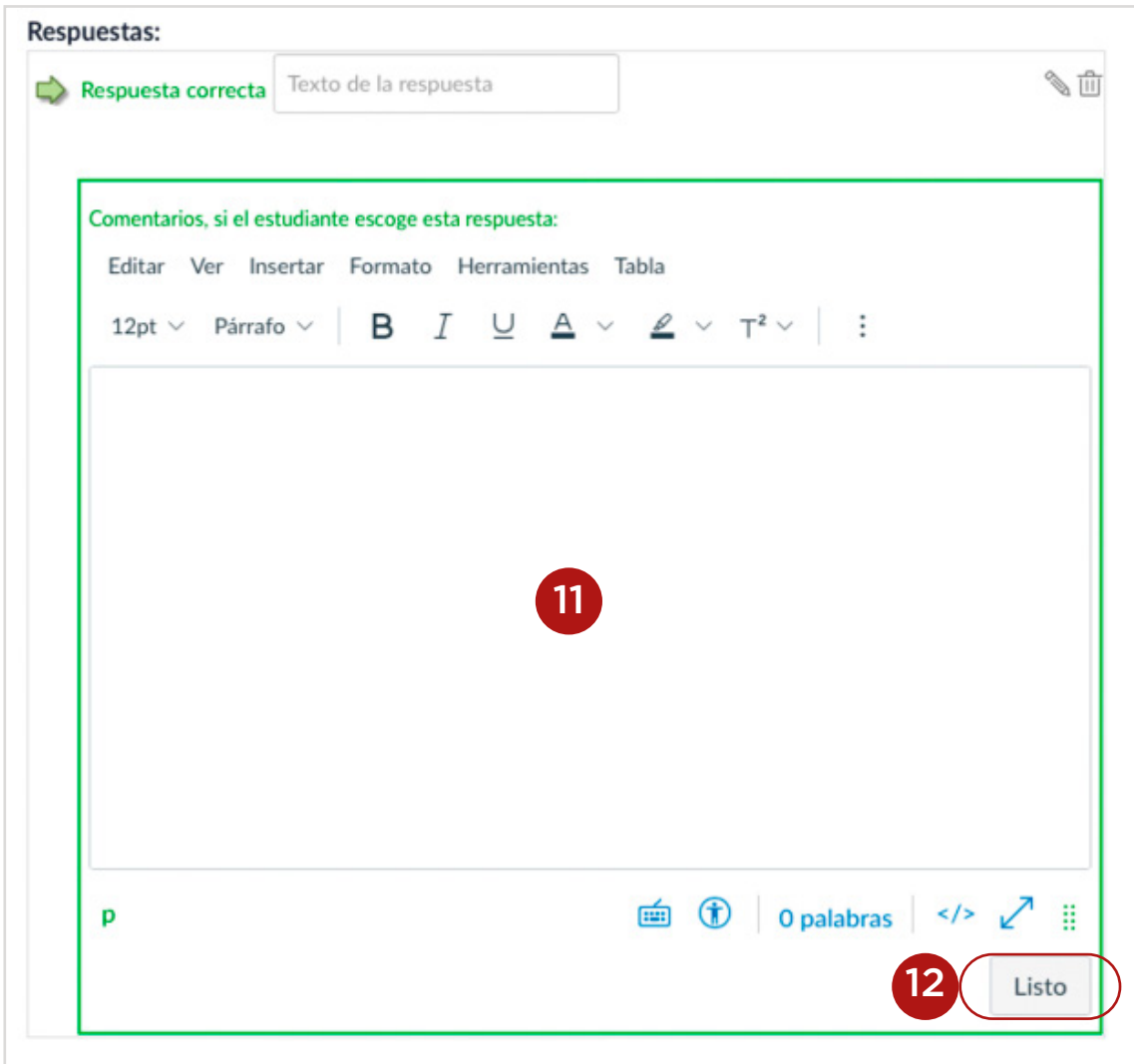

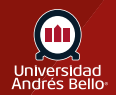

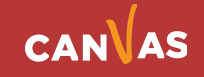

Para las respuestas incorrectas o distractores, también se desplegará un cuadro de texto, pero con bordes rojos **(13)**, donde debe hacer lo mismo que en el caso de la respuesta correcta, pero fundamentando porque es incorrecta cada una. Luego de haber completado los comentarios debe hacer clic en Listo **(14)** en cada opción.

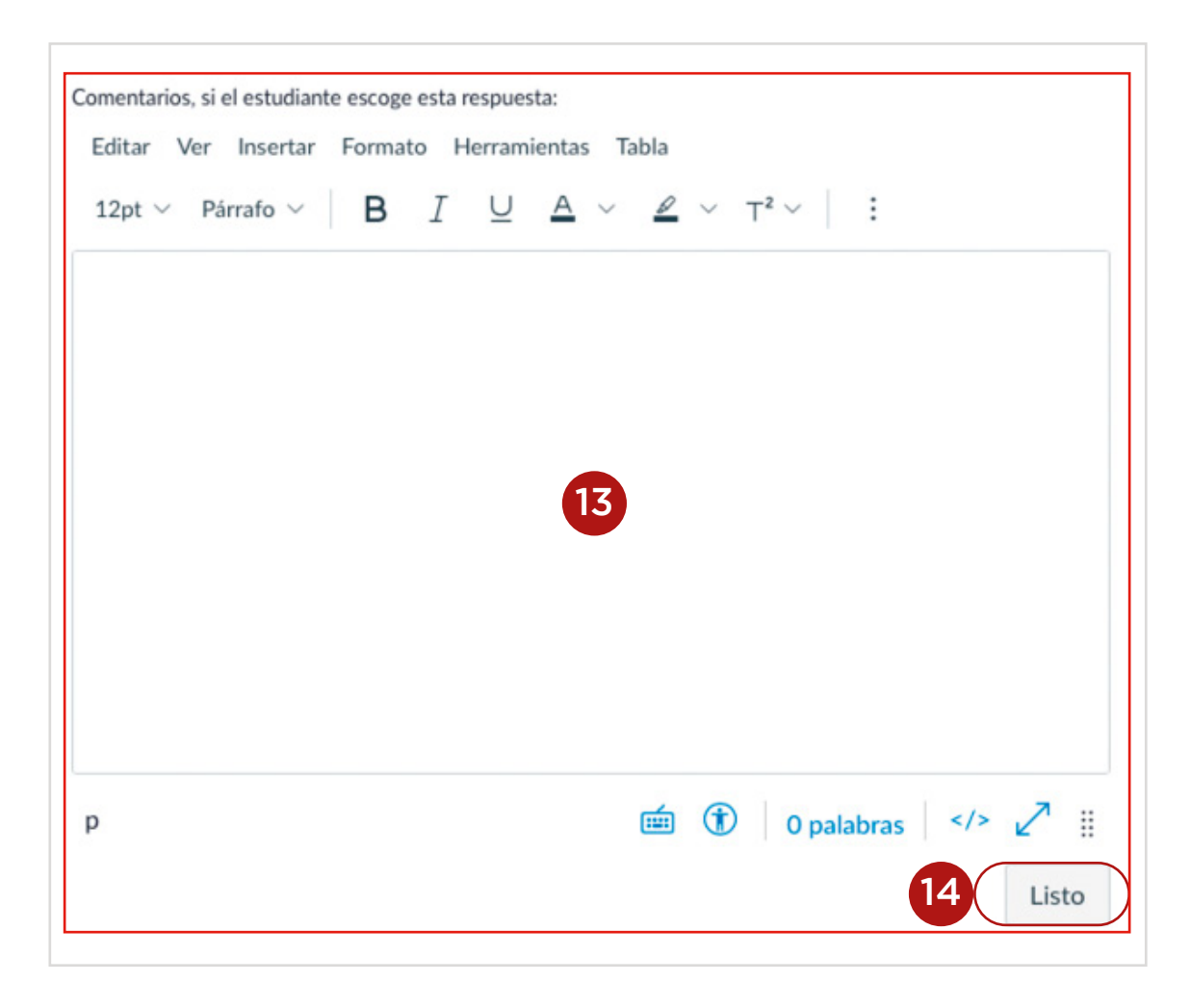

**Nota:** No confundir las preguntas de elección múltiple con las preguntas de respuesta múltiple, en las cuales se puede seleccionar más de una opción correcta.

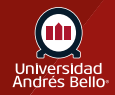

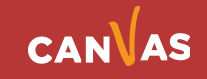

Una vez que ha configurado su examen o prueba y agregado las preguntas de elección múltiple, debe publicarlo haciendo clic en el recuadro de la esquina superior derecha **(15)**. Si aún tiene dudas acerca de cómo quedó el examen puede ir a Vista previa **(16)** y en caso necesario, volverlo a Editar **(17)**.

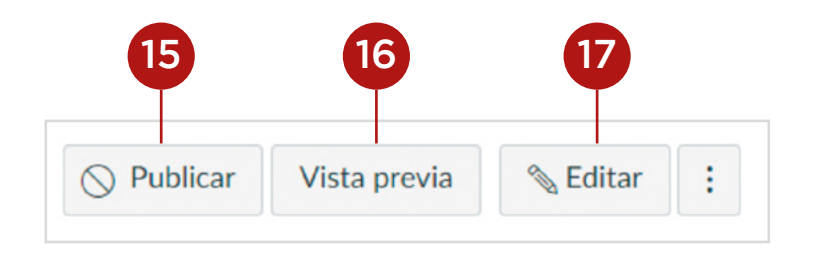

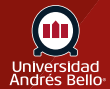

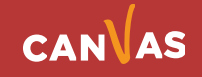

# <span id="page-18-0"></span>**Cómo verá mi estudiante el examen**

Cuando haya publicado su examen de ítems de elección múltiple y se abra en la fecha de disponibilidad establecida en la configuración, sus estudiantes podrán ingresar a este para rendirlo y visualizar cada una de las preguntas incluidas en este. En el inicio encontrarán la información básica del examen: Nombre **(1)**, Fecha de entrega **(2)**, Puntaje **(3)**, cantidad de preguntas **(4)**, fechas y horas de disponibilidad **(5)**, tiempo límite para rendirlo **(6)**, las instrucciones generales **(7)** y un botón azul donde deberá hacer clic para realizar el examen **(8)**.

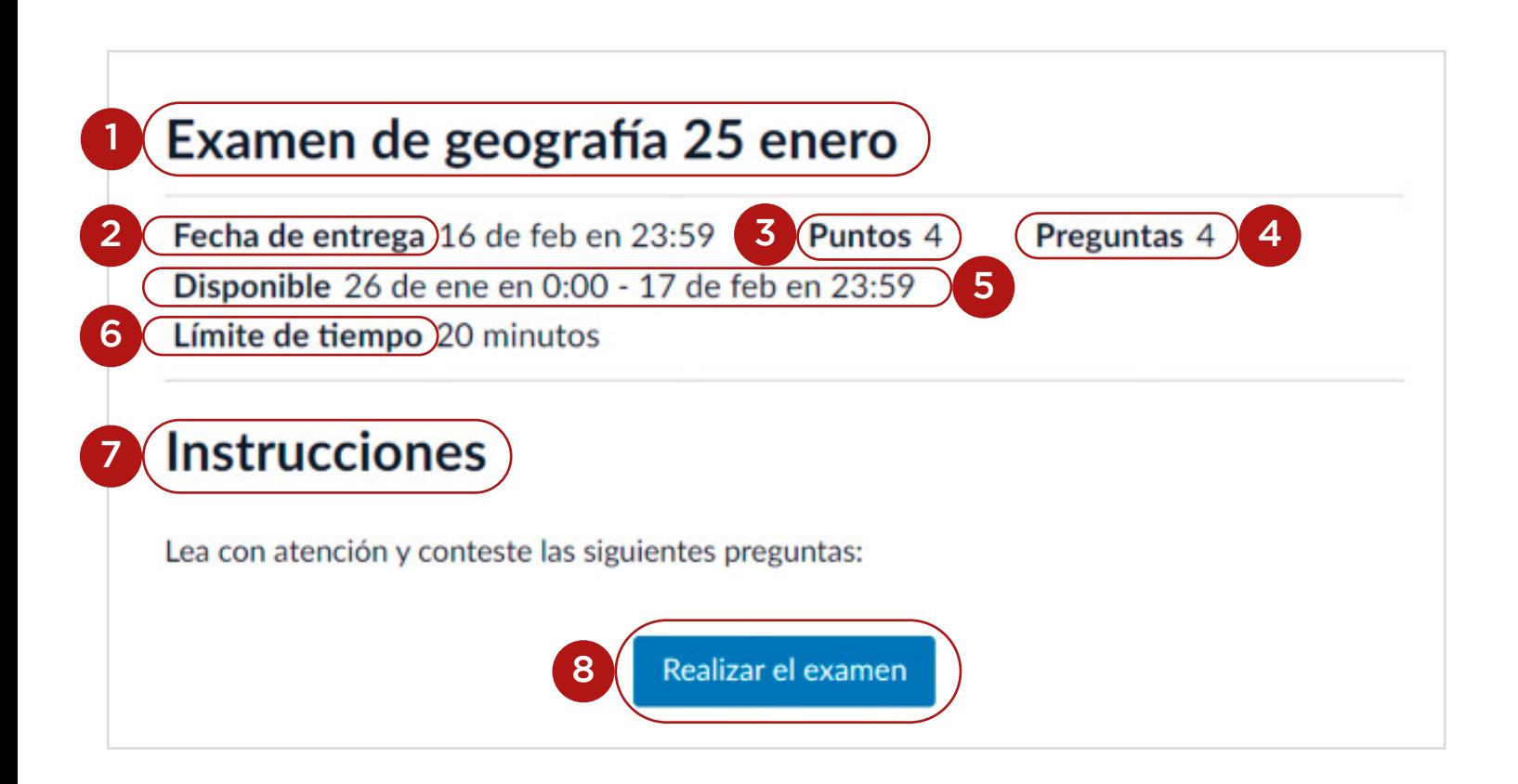

Cuando el o la estudiante hace clic en Realizar examen, se desplegarán las preguntas de este **(9)**. Si usted configuró el examen para que mostrara de una sola pregunta por vez, aparecerá la primera y una vez que su estudiante la haya contestado, deberá hacer clic en el recuadro que se encuentra en la esquina inferior derecha Siguiente **(10)** para avanzar a la próxima y así con cada una de las preguntas hasta terminar el examen.

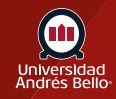

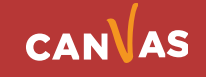

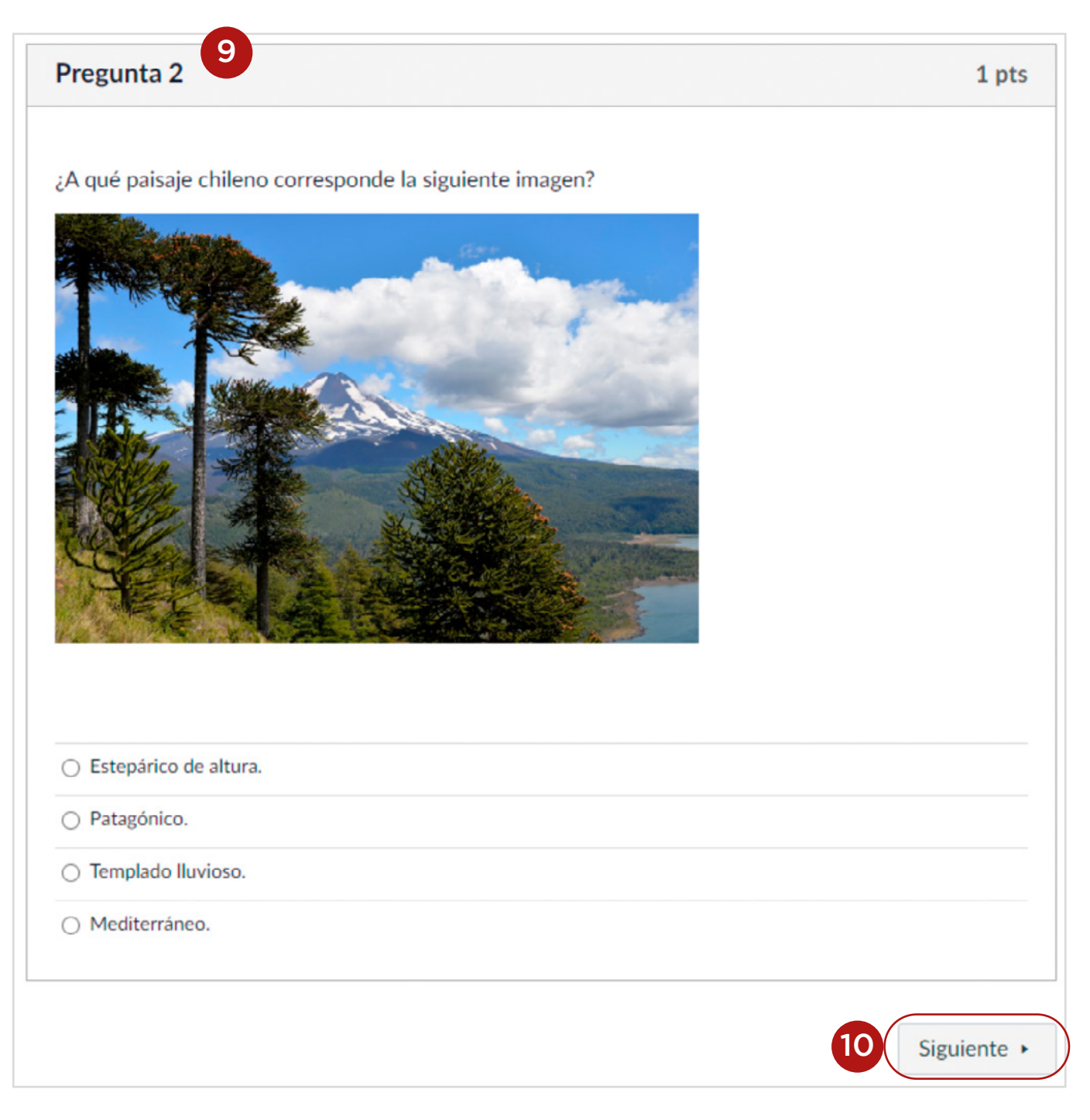

Una vez finalizado el examen, el o la estudiante deberá hacer clic en Entregar examen **(11)**.

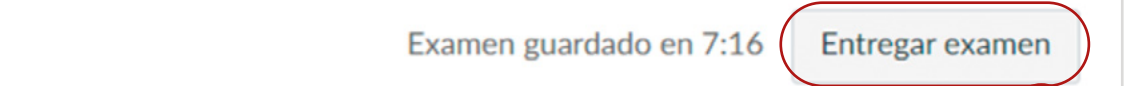

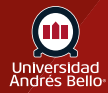

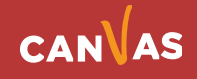

11